## Download Microsoft Office

## to Windows PC

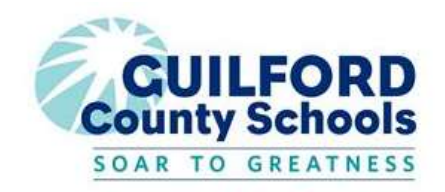

Guilford County Schools has partnered with Microsoft and is pleased to offer employees and students license to download and install Microsoft Office on up to (5) personal devices with an active GCS user account.

To download Microsoft Office to your Windows device, please follow the instructions below.

- Open a web browser (Google Chrome or Microsoft Edge)
- Go to: https://portal.office.com/
- Sign in using your GCS username (see below) and password. For students, your password is your birthdate in the following format: MMDDYYYY (unless it has been changed by you or GCS Technology Services).

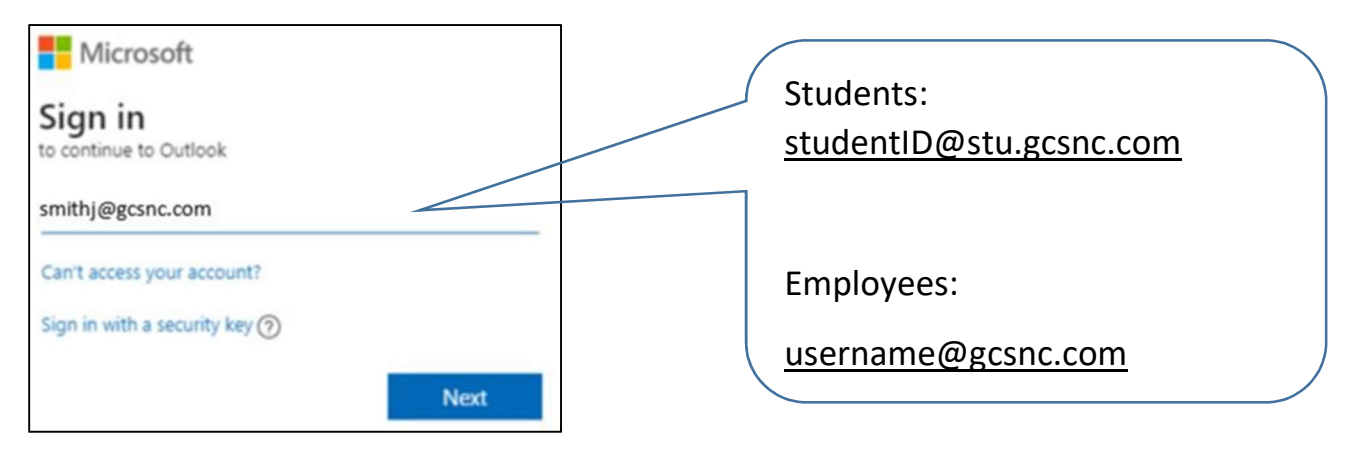

- Once you are signed in, click on Your Name in the top right corner.
- Click View Account.
- Click the Install Office button and follow the instructions.

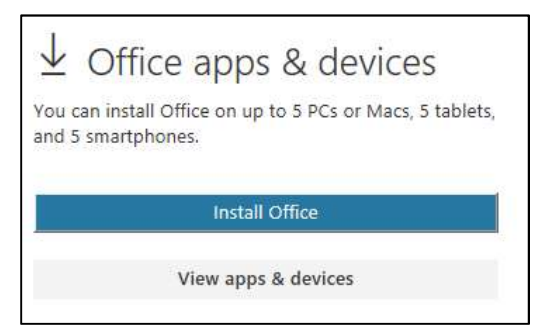

## For Additional Help:

Email: helpdesk@gcsnc.com

Phone: 336-370-8179